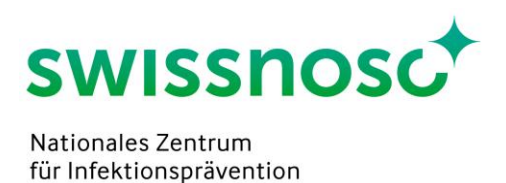

# Clean Care Monitor - Catheter-Associated Urinary Tract Infections (CCM-CAUTI) – Anleitung (Version 1.1)

### **1. Login für Beobachtungen**

Hinweis: Aktivierung erst am Beobachtungstag (Aktivierungsdatum = Beobachtungsdatum).

- CCM-User Logi[n https://mobile.cleancaremonitor.ch](https://mobile.cleancaremonitor.ch/)
- Spital auswählen
- Abteilung auswählen
- Modul auswählen: CAUTI

## **2. Eingriffsparameter (Patient\*innen-Angaben)**

- Fallnummer: Spitalspezifische SAP Fallnummer eintragen oder Nummer via Barcode-Scanner einlesen **LOJ**
- Geschlecht: m, w
- Zudienende Person: vorhanden, nicht vorhanden
- Katheter-Einlageset: vorhanden, nicht vorhanden

Weiter mit der Pfeiltaste unten rechts, sobald alle Felder ausgefüllt sind.

## **3. Prozessparameter (Beobachtung)**

Die Symbole stellen die verschiedenen Prozessparameter dar. Das Anklicken (= Aktivierung) der Symbole löst einen Zeitstempel aus (Datum, Uhrzeit) und speichert die Reihenfolge der beobachteten Prozessparameter. Die Symbole dürfen daher erst zu Beginn der entsprechenden Handlung angeklickt werden. Falls keine entsprechenden Handlungen (z.B. Applikation von Gleitgel) beobachtet werden, sind die Symbole nicht zu aktivieren. Wurde ein Symbol versehentlich aktiviert, kann es über das Klicken auf den Papierkorb gelöscht werden.

Bei den drei Prozessparametern Schleimhautantiseptik, Gleitgel und Einlage ist eine zeitgenaue Aktivierung des Zeitstempels notwendig, damit die im Hintergrund durchgeführten Berechnungen für das

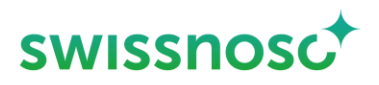

Feedback korrekt sind. Wurde der genaue Zeitpunkt des Starts der Handlung verpasst, kann die Erfassung des Zeitstempels durch Klicken auf die Zeitangabe im entsprechenden Feld wahlweise zurückversetzt werden.

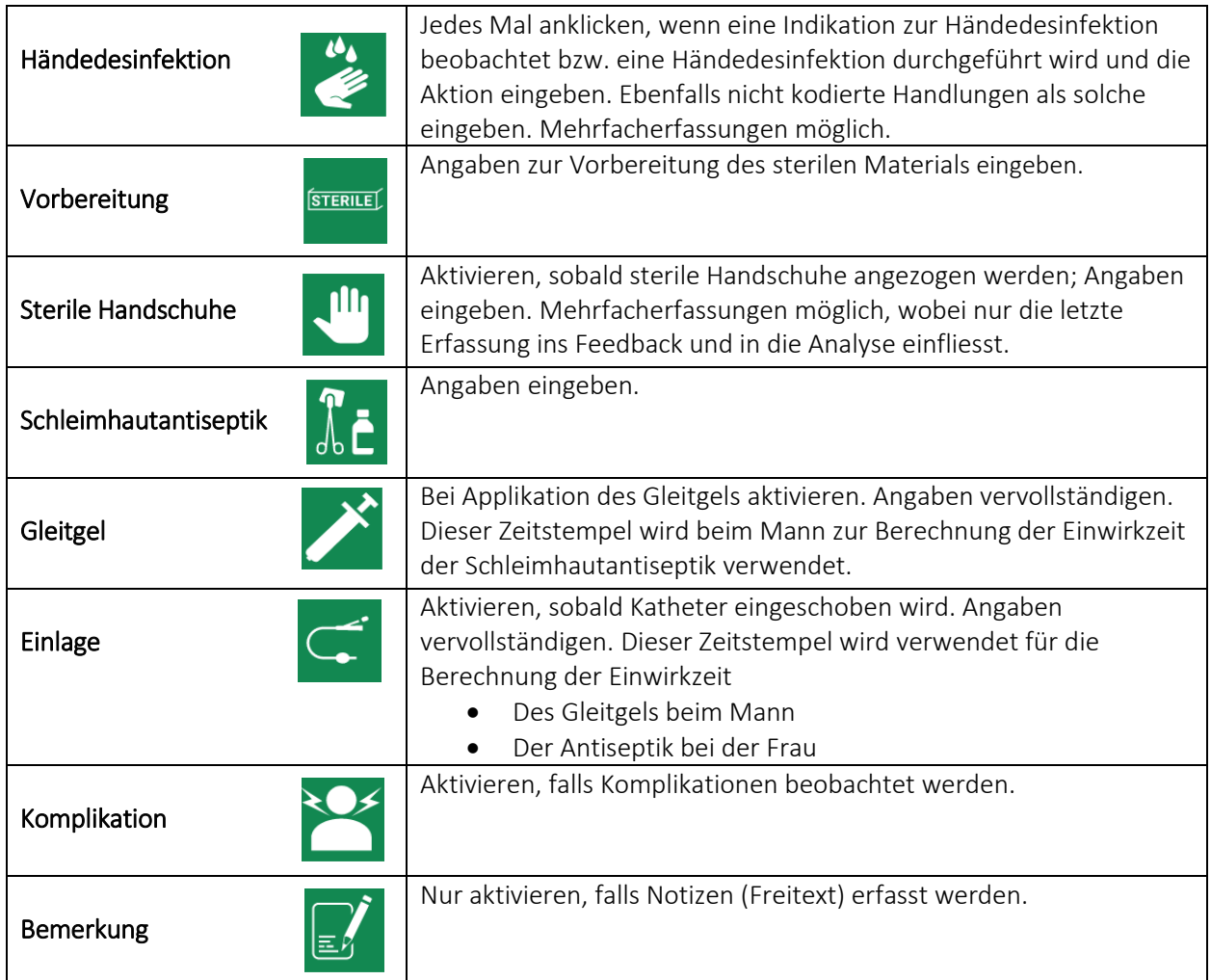

Wird auf dieser Seite auf den Pfeil unten rechts gedrückt, wird die gesamte Beobachtung nach der

Benutzerbestätigung abgeschlossen und ist nicht weiter bearbeitbar.

Falls eine oder mehrere Handlungen nicht beobachtet wurden (= Symbol nicht aktiviert), muss dies beim Abschliessen der Beobachtung bestätigt werden. Beispiel:

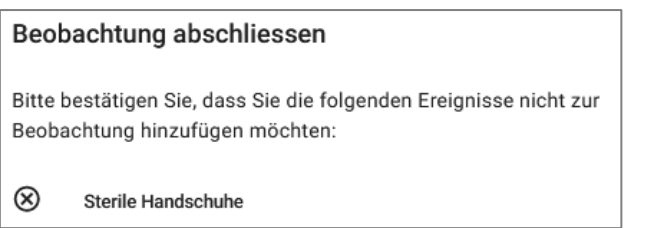

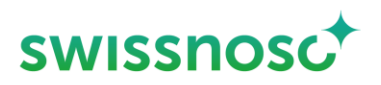

Falls die Fehlermeldung erscheint *Es sind nicht alle Ereignisse vollständig ausgefüllt*, muss überprüft werden, ob alle Angaben bei den Beobachtungen eingegeben wurden. Falls nein, ist das Symbol  $\blacktriangle$ sichtbar und die fehlenden Angaben müssen noch ergänzt werden

#### **4. Feedback**

Zusammenfassung der eingegebenen Beobachtungen mit den Angaben, ob die Prozesse korrekt oder fehlerhaft ausgeführt wurden. Durch Klick auf den Prozessparameter können Feedbackdetails angeschaut werden.

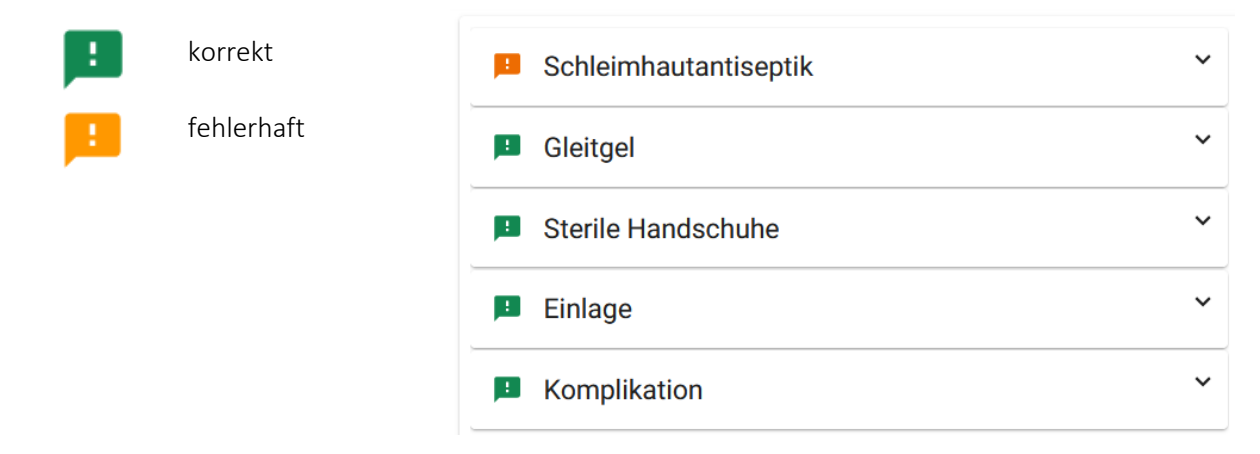

#### **5. Weitere Erklärungen**

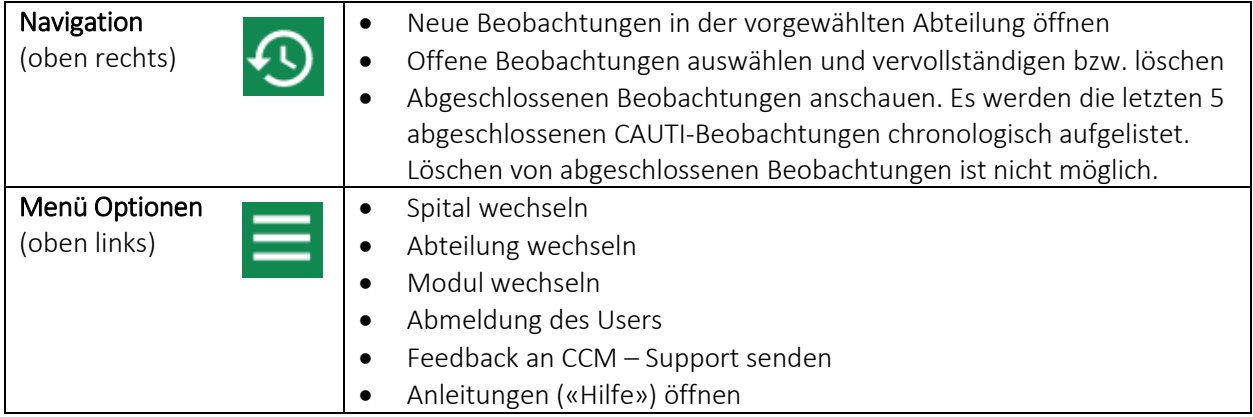

Erstellt von Rolf Kuhn, Susanne Rüfenacht, Matthias Schlegel (Klinik für Infektiologie/Spitalhygiene Kantonsspital St.Gallen).